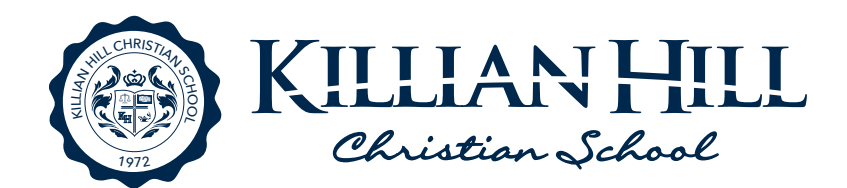

# Accessing ParentsWeb, Ordering Lunch, and Adding Money to Lunch Account

## ACCESSING PARENTS WEB

FACTS Student Information System (formerly RenWeb), gives you, the busy parent, an opportunity to get more involved in your child's academic progress and future success – all via the Internet!

FACTS Student Information System (SIS) ParentsWeb is a private and secure parents' portal that will allow parents to view academic information specific to their child, while protecting their child's information from others. You may view your child's grades, homework, attendance, lunch and conduct, as well as other useful school information. You can also communicate with teachers and other school staff online whenever necessary. All you need is an Internet-capable computer.

Here's how to access our easy-to-use ParentsWeb:

- Make sure that the school has your email address in FACTS SIS.
- In Internet Explorer, Firefox, or Safari, go to **www.renweb.com** and click Logins.
- Type the school's District Code: **KH-GA**
- Type in your Username and Password

ParentsWeb provides 6 tabs on the left to navigate through the site:

### **School**

Parents can view the student and staff directory.

#### **Student**

Parents can view upcoming grades and homework, email teachers directly by clicking on the teachers name, and purchase lunch.

#### **Family**

Parents can view their profile and change their password.

#### **Apply/Enroll**

New families enroll their student into KHCS.

#### **Resources**

Parents can view college and university information.

#### **Financial**

Parents can access their FACTS account, put money on the students lunch account, and pay incidental expenses.

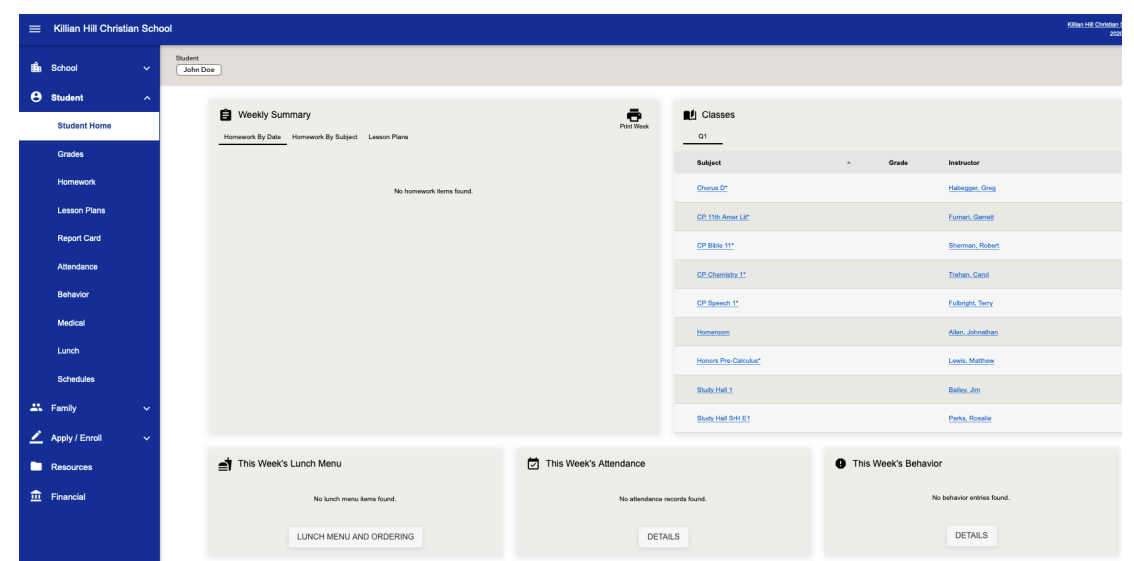

## ORDERING LUNCH VIA PARENTSWEB

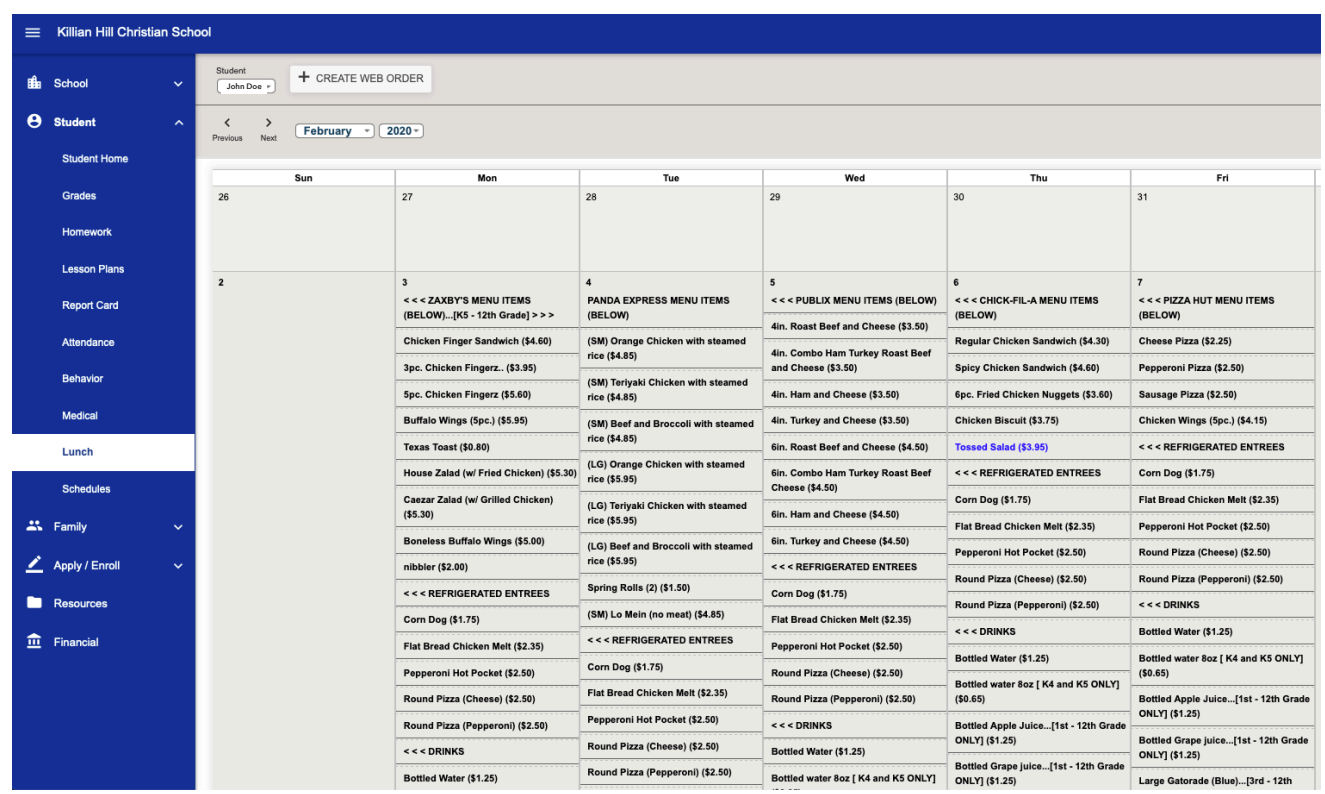

To order lunch for your student log into ParentsWeb. Select Student > Lunch > Select date > Select desired lunch items > Create Web Order. You complete your order by selection Order Items.

## ORDERING LUNCH VIA MOBILE APP

Parents can order lunch for their student on their mobile phone by downloading RenWeb Home onto their mobile device.

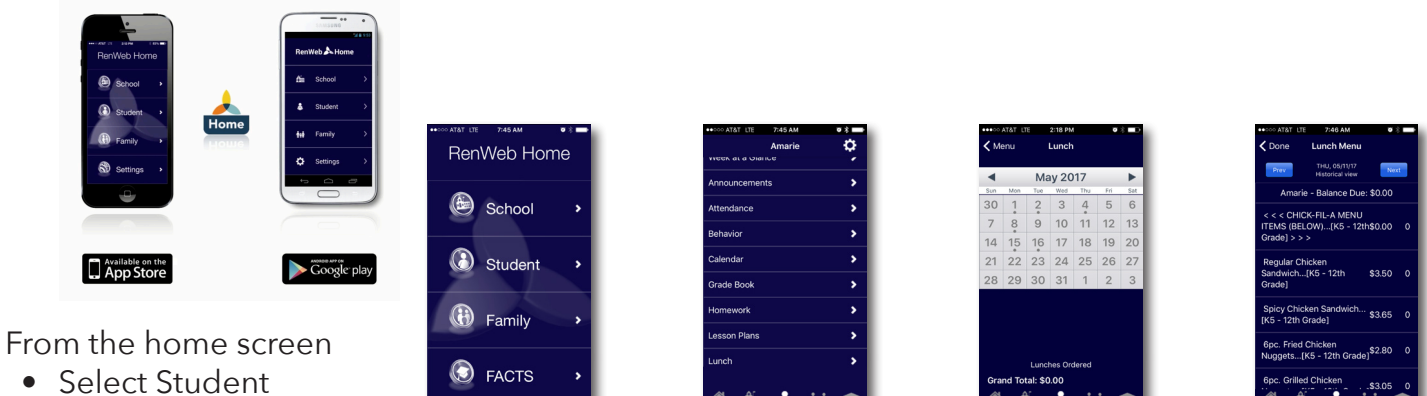

- Select Lunch
- Select date
- Select items you would like to order (Select an item more than once for more than one)
- Select done and you will see a dot on the calendar to indicate lunch was ordered.